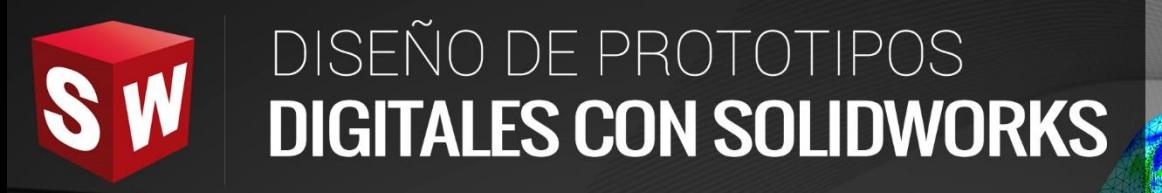

## **AVANZADO**

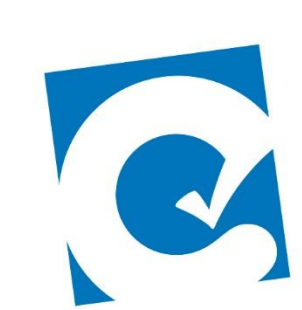

 $\ddot{\mathbf{0}}$ 

ETE

**Instituto Científico del Pacífico www.icip.edu.pe** 

**DASSAULT**<br>SYSTEMES

Ā

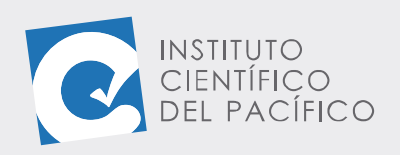

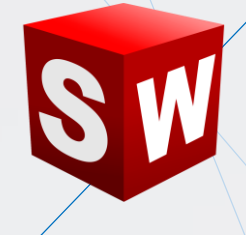

# **EJEMPLO 2: CREACIÓN DE UN SISTEMA CON MANGUERA FLEXIBLE**

### **OBJETIVO**

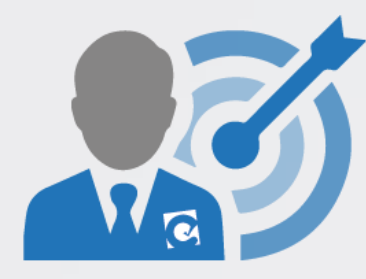

El objetivo principal del ejemplo es aprender a usar **mangueras flexibles** dentro de un sistema del **Solidworks Routing.**

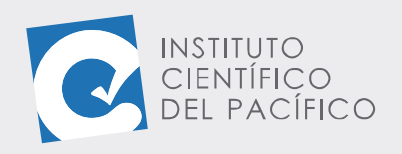

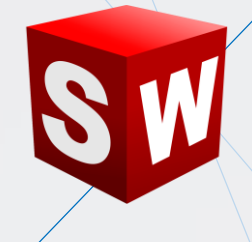

#### **PLANTEAMIENTO**

En este ejercicio se creará un ruteó usando un ensamblaje, pero de tubería. Se aprenderá a insertar componentes **Toolbox** para **Solidworks Routing,** mediante la creación de un ruteo de **tubería flexible.**

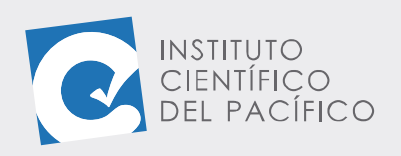

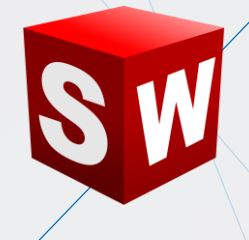

### **DESARROLLO**

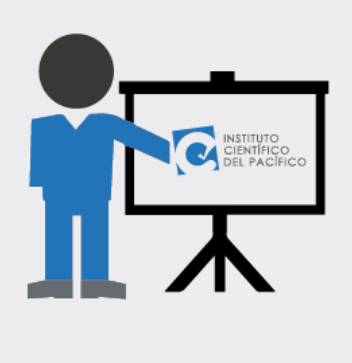

Empezar abriendo el ensamblaje llamado **ruteo flexible** que está en la **data**. Como paso siguiente, activar el **Solidworks Routing.**

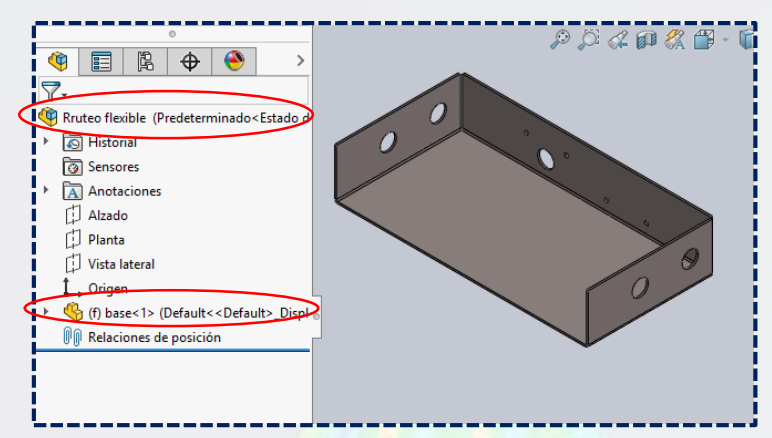

Ir a la **Biblioteca de diseño,** desplegar **Design library**; luego, **routing**, **tubing**  y seleccionar **tube fittings.**

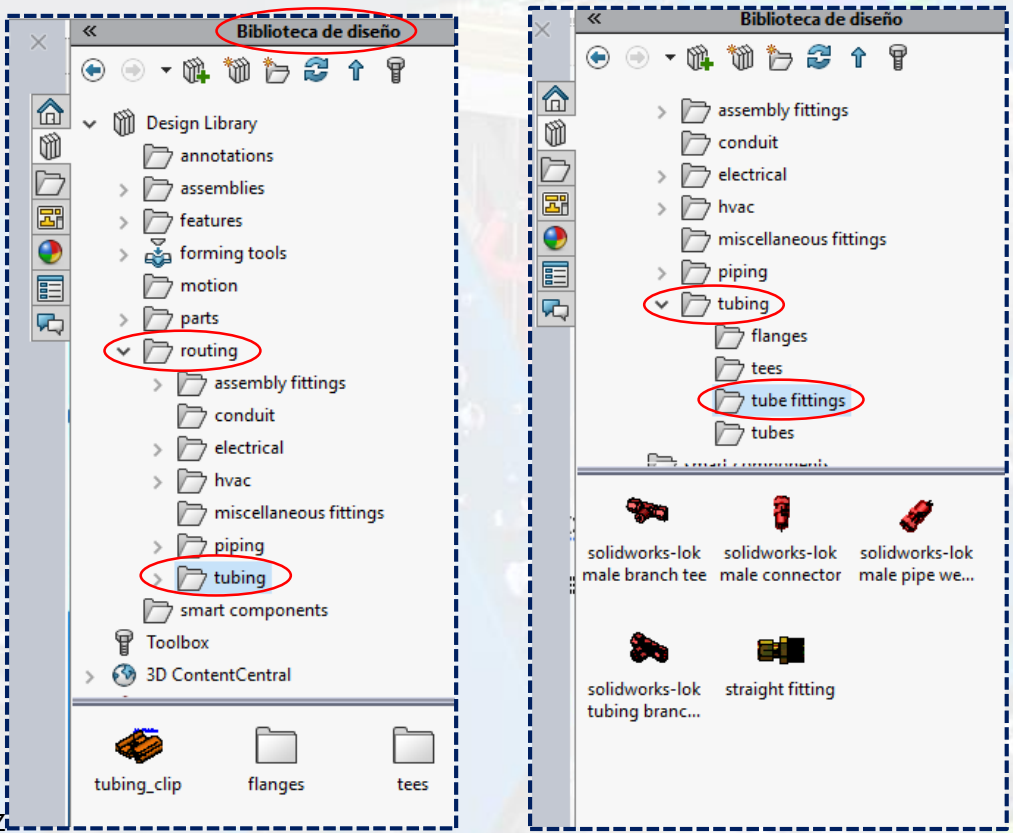

**Instituto Científico del Pacífico www.icip.edu.pe**

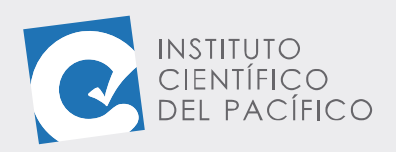

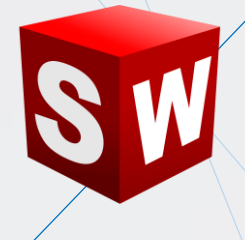

A continuación, seleccionar la conexión **straight fitting,** arrastrar y posicionar en la cavidad de la chapa.

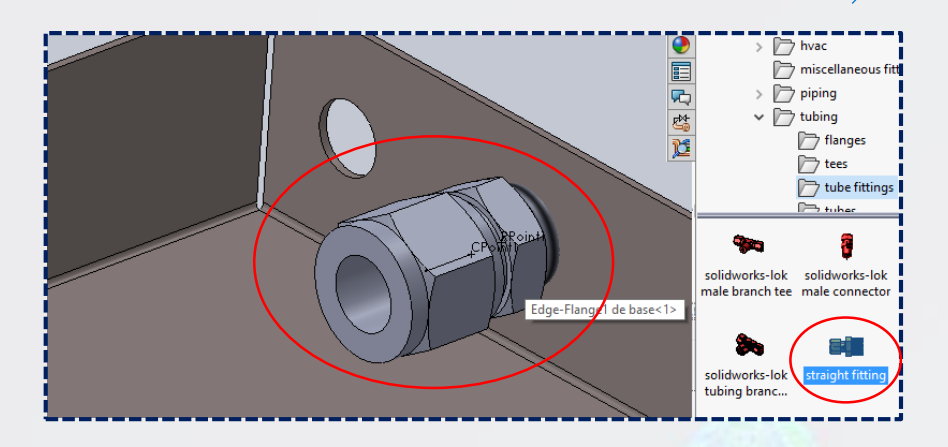

Después, elegir la **configuración** que viene por defecto **(.50 tube x .38 NPT)** y dar **aceptar.**

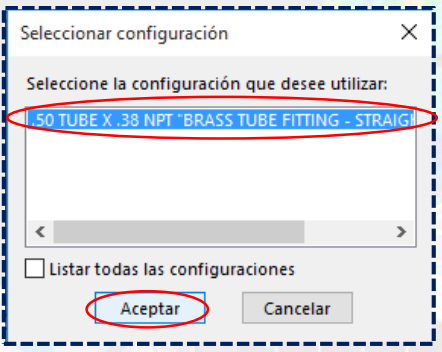

Marcar la opción **Usar mangueras flexibles** en **tubo** y dar **Aceptar.**

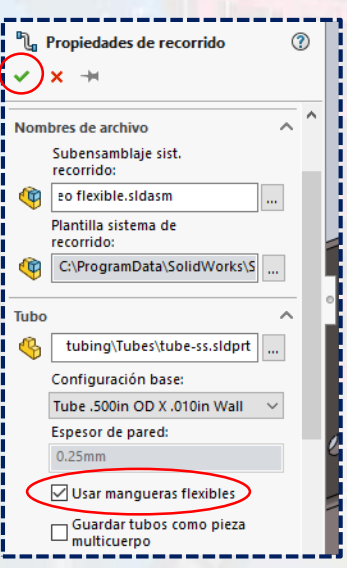

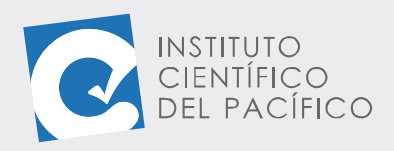

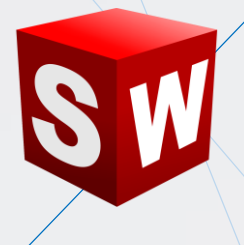

Del mismo modo, insertar otro conector en el orificio de la cara posterior, como se muestra.

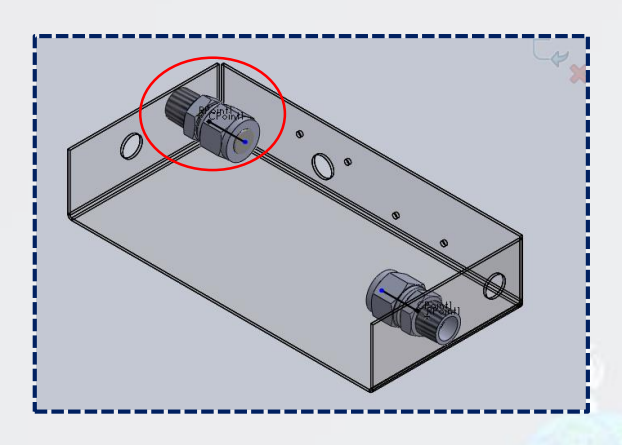

Ir a la pestaña **Recorrido definido por el usuario,** y seleccionar **recorrido automático.**

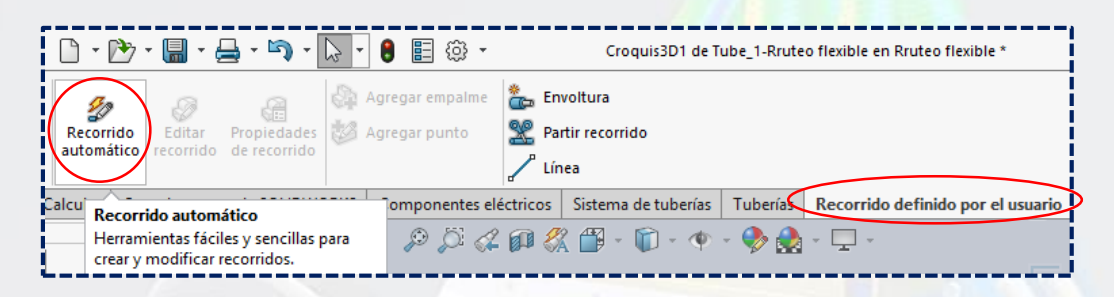

Seguido, dar clic a cada punto externo de cada conector y **aceptar.**

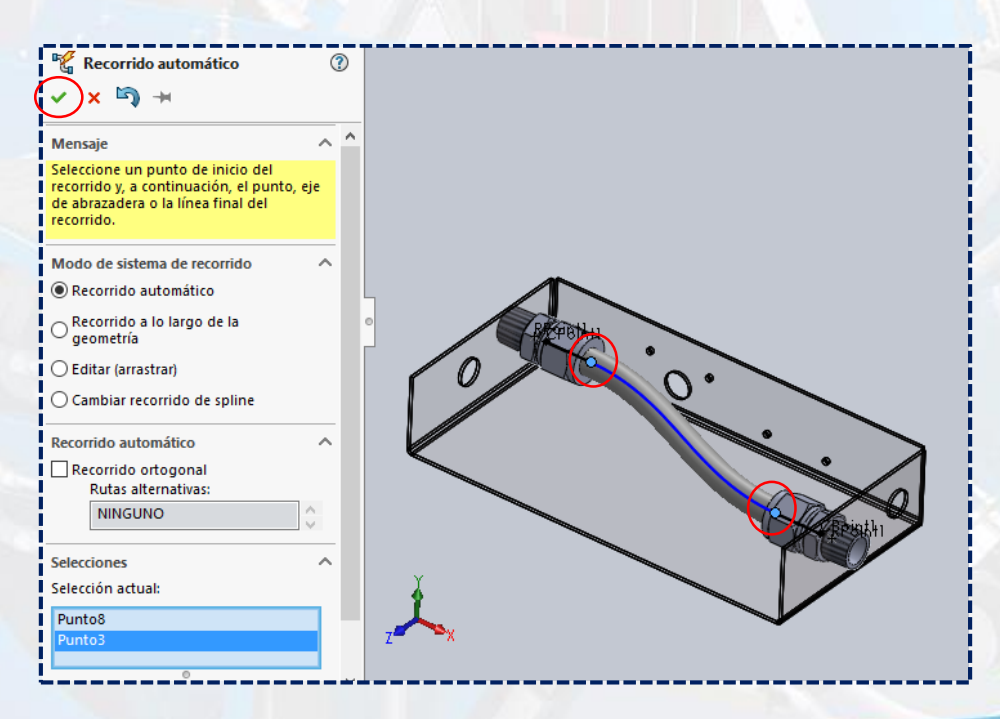

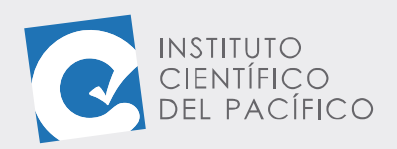

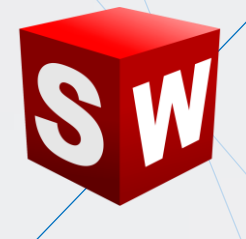

Y una vez definido todo, **salir de croquis** y **salir de editar pieza**, por lo que la manguera se creará sin ningún problema.

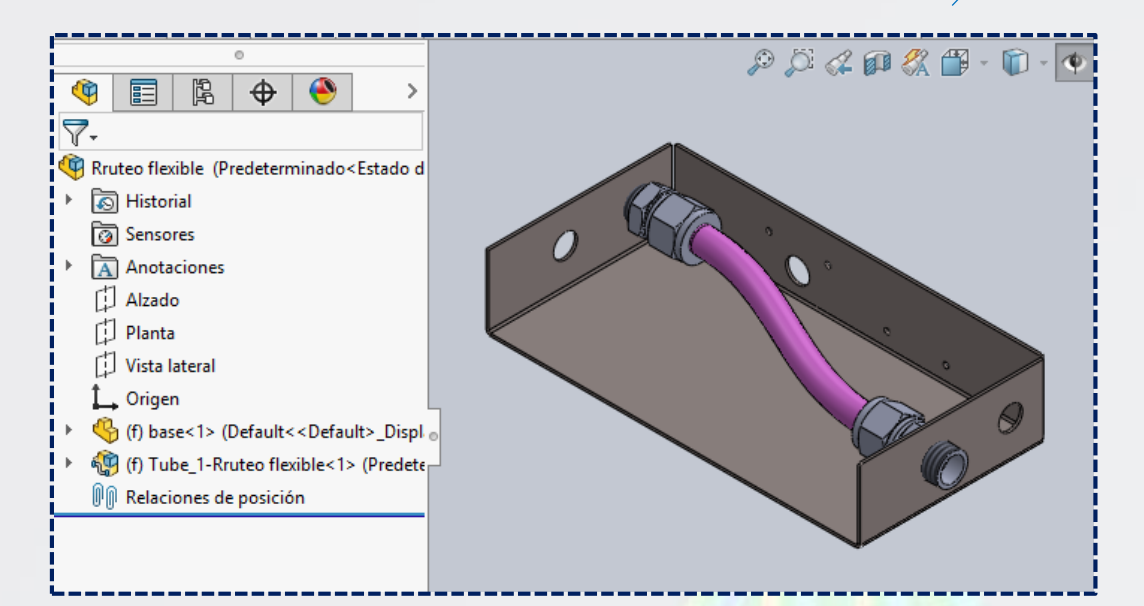